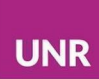

# **Actividad Lección - Moodle**

Las Lecciones en Moodle son actividades que permiten presentar contenidos de forma flexible, con diversidad de formatos e integrando propuestas de participación activa para el/la estudiante. Las Lecciones se componen por páginas de contenido y páginas de preguntas, éstas a su vez, pueden ser abiertas o cerradas. La particularidad de las Lecciones es que, como docentes, podemos ofrecer diferentes contenidos seguidos de actividades.

Esta herramienta de actividad permite diseñar para los/as estudiantes tanto recorridos secuenciales y lineales como diversificados, con opciones elegibles de acuerdo a las preferencias o que se adapten a las diversas interacciones, con itinerarios diferentes para aciertos y errores.

De acuerdo a cómo se configure, nos permitirá que el recorrido del/la estudiante sea lineal o que existan diferentes recorridos a realizar. Se recomienda tener fijado el diseño del comportamiento de la Lección antes de iniciar su configuración. En el caso de que se diseñe una Lección con opciones de recorridos, se sugiere tener un diagrama de flujo para poder configurarla de manera más ágil.

La herramienta de Lección puede ser calificada e impactar en el calificador. No obstante, sugerimos que solo se utilice para presentación de temas, práctica o repaso, y no para acreditación de saberes.

# ¿En qué consiste la actividad Lección de Moodle?

La actividad de **Lección** es similar al recurso **Libro** de Moodle en su capacidad de incorporar en una estructura compleja diferentes contenidos en formatos de texto, imagen, video, audio. Las principales diferencias con el **Libro** radican en la posibilidad de sumar preguntas que requieran de la interacción de los/as estudiantes y en diseñar una navegación no lineal.

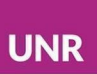

Los tipos de preguntas que se pueden incorporar en la Lección son: Verdadero/Falso, Opción múltiple, Numérica, Relacionar columnas, Respuesta corta y Ensayo. (*Para profundizarsobre este tipo de preguntas, ver apartado 2.1.)*

En relación con la navegación, al final de cada página de la lección se dispone una serie de botones que permiten distintas acciones configuradas por el/la docente: enviar respuestas, desplazarse hacia la página anterior, página siguiente, o a diferentes secciones de la actividad, entre otras.

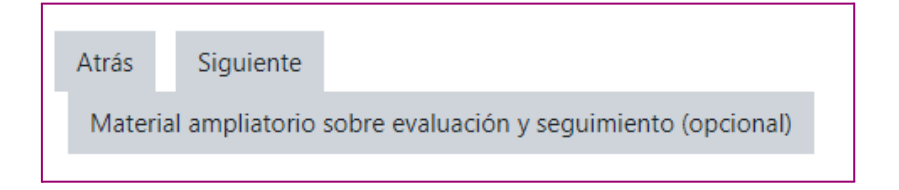

También se puede incorporar un menú que contenga solo las páginas de contenido.

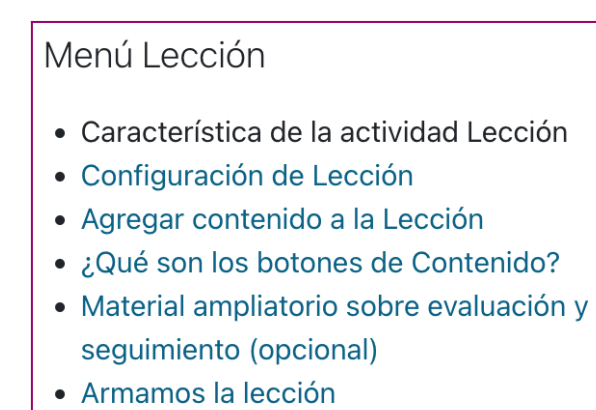

· Reportes de la Lección

Si en la configuración de la Lección se optó por incorporar la barra de seguimiento, el/la estudiante podrá controlar el porcentaje de lo realizado a medida que transita la Lección.

Usted ha completado 60% de la lección

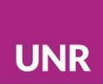

# Agregar una Lección en Moodle

Para armar una Lección en la plataforma Moodle, sugerimos pensarla en dos momentos:

1.- Configuración de la actividad (comportamiento de la Lección)

2.- Configuración del contenido y del flujo: creación de páginas, preguntas, botones.

1- Configuración de Lección

En este primer momento, se toman decisiones acerca de cómo queremos que se comporte la actividad y esto se encuentra directamente relacionado con el objetivo pedagógico que se tenga.

Para agregar la actividad **Lección**, como con el resto de las actividades, seleccionamos **Activar Edición** y elegimos de la sección **+Agregar una actividad o recurso**, la actividad de Lección.

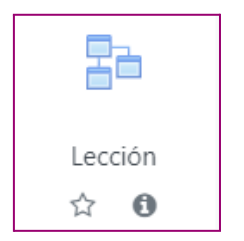

Como en todas las actividades, en la sección General de la configuración, se elige un **Nombre** significativo y, si se desea, una **Descripción**.

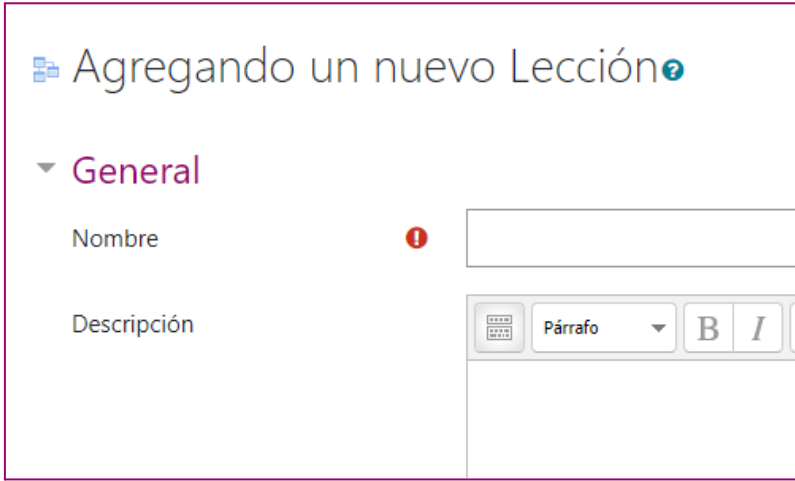

En el apartado **Apariencia** vamos a ver que tenemos la opción de elegir **Barra de progreso** y **Mostrar el menú**. El menú funciona a modo de índice interactivo, pero solo muestra las páginas que contienen contenidos, no las páginas de preguntas. La Barra de progreso es la que le muestra al/la participante en qué parte se encuentra de la totalidad de la Lección.

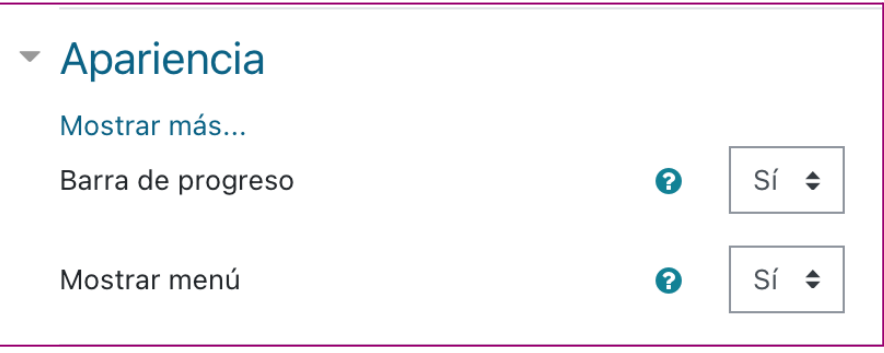

Configuración de Barra de progreso y Mostrar Menú (Vista del/la docente)

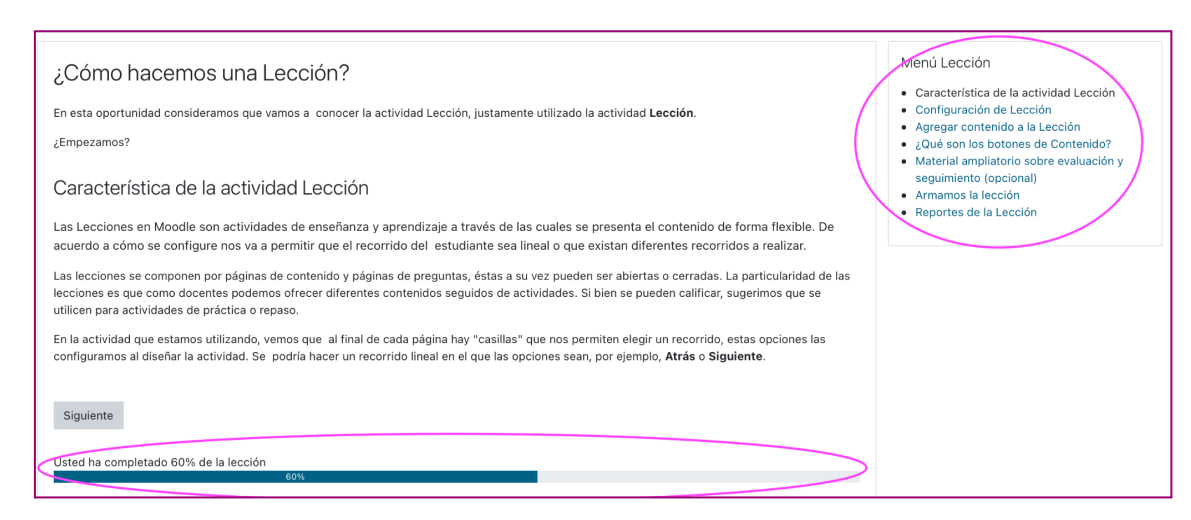

Menú y Barra de progreso

En el apartado **Control de Flujo**, podemos elegir que el/la estudiante revise sus respuestas y las modifique También es posible seleccionar **Mostrar el botón Revisar**. Esta configuración hace que al contestar una pregunta de manera incorrecta, figuren las opciones **"Sí, me gustaría probar de nuevo"** y "**No, deseo pasar a la siguiente"**. En el caso de la **Lección** que estamos haciendo **no** optamos por **Mostrar el botón Revisar** porque directamente configuramos los botones **Atrás** y **Siguiente**. Además, en algunas preguntas, si la respuesta no es correcta elegimos que el/la participante tenga que volver a leer el contenido.

En este apartado, tenemos también el **Número máximo de intentos** por pregunta que decidamos otorgar.

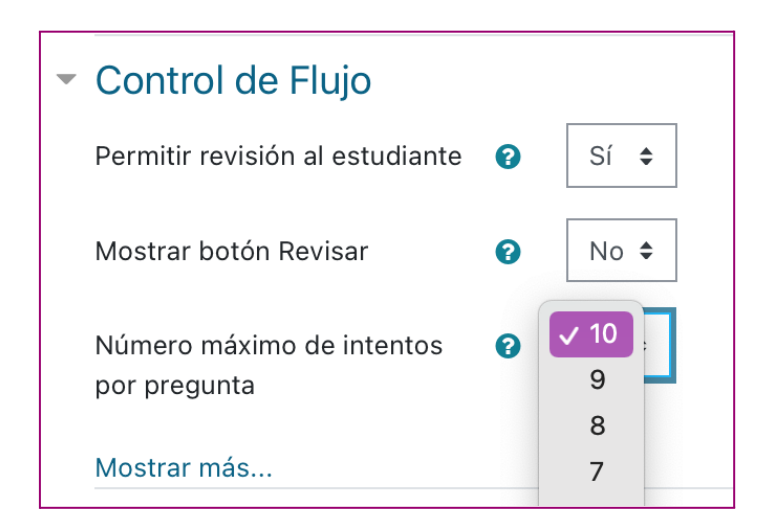

Configuración de Control de Flujo (Vista del/la docente)

El apartado **Calificación** nos permite elegir, como en el resto de las actividades, **Ninguna**, **Puntaje** o **Escala**. También permite la **calificación máxima y probatoria**. Particularmente, esta actividad tiene la opción de elegir si será una actividad de práctica o no. En el caso que se decida que será una actividad de práctica, no aparecerá en el libro de calificaciones. Es decir, al/la estudiante se le otorga una calificación al terminar la Lección, pero esa calificación no se incorpora dentro de las calificaciones del aula que tiene cada participante.

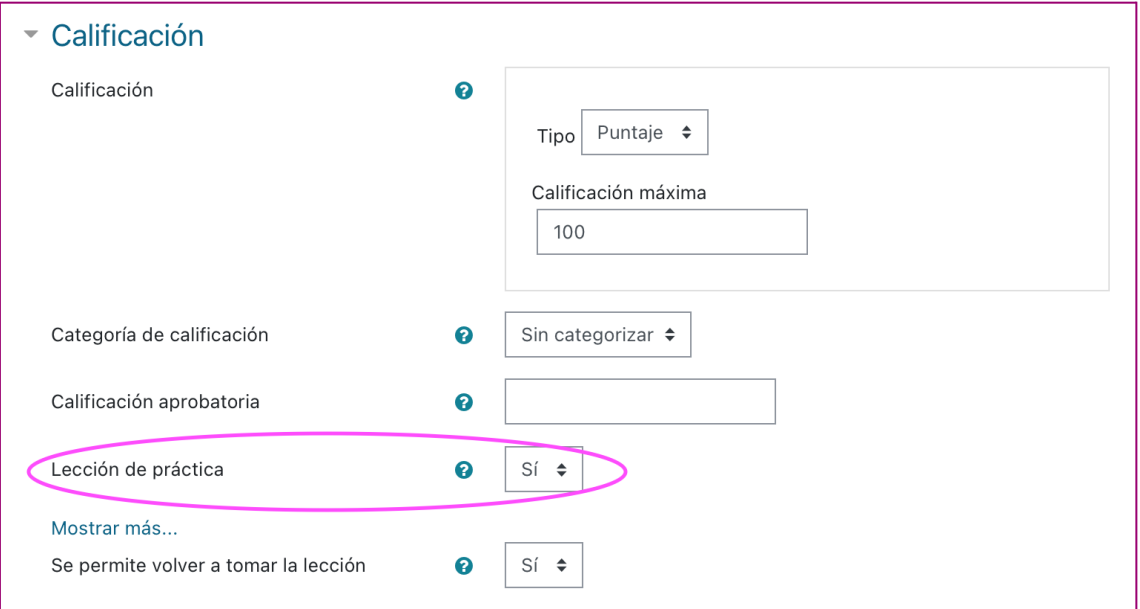

Configuración de Calificación (Vista del/la docente)

El resto de la configuración es común al resto de las actividades. En el siguiente enlace, se puede ver un video acerca de cómo configurar una Lección: .[https://drive.google.com/file/d/1aOjXLZ3FEExpD7kZqh4JHbIIYVTtRZVQ/view?](https://drive.google.com/file/d/1aOjXLZ3FEExpD7kZqh4JHbIIYVTtRZVQ/view?usp=sharing) [usp=sharing](https://drive.google.com/file/d/1aOjXLZ3FEExpD7kZqh4JHbIIYVTtRZVQ/view?usp=sharing) (video sin audio).

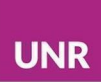

### 2.- Agregar contenido a la Lección

#### 2.1 Primeros contenidos

Una vez que está configurada la actividad, es el momento de editarla, es decir, de agregarle contenido y/o preguntas. Al ingresar a la actividad creada, se accede a una pantalla que contiene un menú lateral con las opciones: **Previsualizar**, **Edición**, **Reportes** y **Calificar ensayos**.

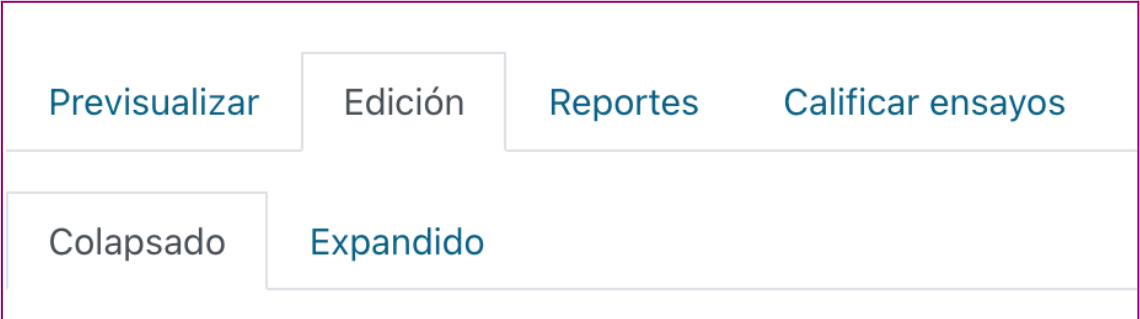

- Previsualizar: Muestra la vista previa de la Lección al/la docente sin puntajes.
- Edición: Permite crear las páginas de contenidos, de preguntas y el flujo de la Lección.
- Reportes: Permite acceder a diferentes tipos de informes sobre los intentos realizados por los/as estudiantes y sobre la Lección.
- Calificar ensayos: Permite acceder a las preguntas ensayos y calificarlas.

Por defecto, al ingresar se accede al menú de **Edición** y se cuenta con las siguientes opciones para comenzar a diseñar la Lección: Importar preguntas, Agregar una página de contenido, Agregar un racimo (cluster), Añadir una pregunta.

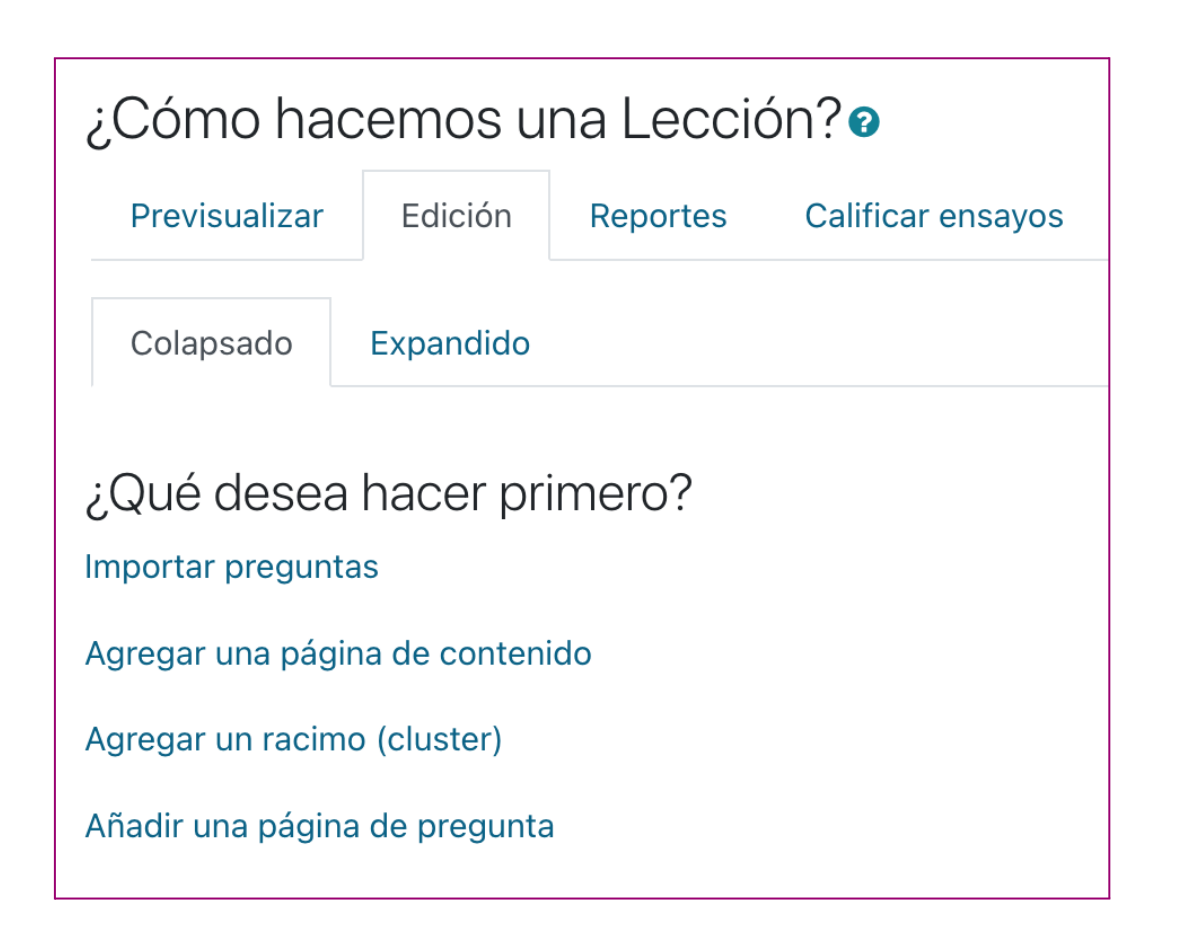

*Aclaración: cuando la Lección tiene páginas de contenido o de preguntasincorporadas, alseleccionar la pestaña Edición las opcionesse visualizarán de forma diferente tanto en el formato Colapsado como en el Expandido. Versección 2.2, Contenidos desde la Edición.*

2.1.1 **Importar preguntas:** esta opción **se presenta solamente cuando la Lección está sin páginas**. En el caso de que se utilice este método, debería ser lo primero a realizarse en la Lección. Permite importar preguntas que previamente se hayan exportado del banco de preguntas, subiendo el archivo. En este punto, es importante que al subir el archivo (importarlo) se seleccione el mismo formato que se eligió al descargarlo (exportarlo), como, por ejemplo, *Formato MOODLE XML.* Las preguntas se incorporan todas juntas, por lo tanto después es necesario dirigirse a **Edición** para ordenar y agregar nuevas páginas de contenido

2.1.2. **Agregar una página de contenido**: esta opción agrega una página en la que se puede anexar contenido con las mismas opciones que permite el editor de

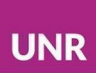

Moodle en el resto de las actividades o recursos. Si bien son muy similares al recurso **Página** o **Libro** –en especial se asemeja a este último cuando se elige incorporar el Menú–, se diferencian porque al final de la página se encuentran botones de contenido que permiten realizar diferentes acciones, como enviar respuestas o navegar en el recurso.

Los **Botones de contenido** son zonas interactivas que se configuran para cada página de contenido. Tanto los destinos como los textos que aparecen en los botones son configurables por el/la docente. En este sentido, no necesariamente en todas las páginas se van a encontrar los mismos botones.

Estos botones deben configurarse en cada página de contenido y en cada página de preguntas, indicando las posibilidades de continuación desde ese lugar del recurso.

La configuración de los botones se observa en el sistema como **Contenido**. En la sección **Descripción** se deben poner las palabras que se quieren visualizar dentro del botón, como por ejemplo "Atrás". En la sección **Saltar,** se elige a partir de un menú desplegable el destino de la acción de presionar el botón. En ese desplegable se encuentran todas las páginas de contenidos y páginas de preguntas creadas hasta el momento, así como también las indicaciones: **Esta página**, **Página siguiente**, **Página anterior**, **Fin de lección**, **Fin de cluster**, entre otras.

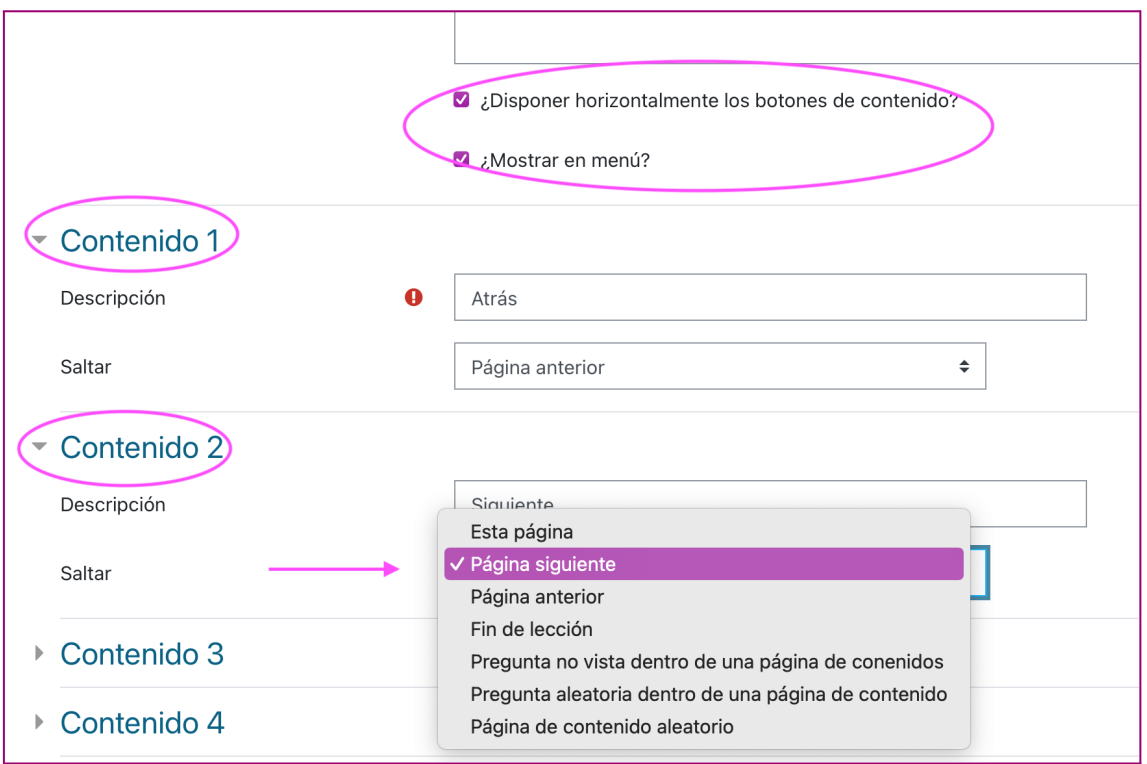

Configuración de página de contenido (Vista del/la docente)

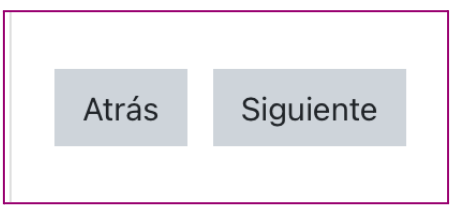

Botones de contenido (Vista del/la estudiante)

**2.1.3 Agregar un cluster:** cuando la Lección se encuentra todavía sin contenido, figura esta opción, que lleva directamente a la edición de la Lección. La función que cumple el **Cluster o racimo** antes de una serie de preguntas es que las presenta de manera aleatoria. Para ello, hay que asignar al inicio del grupo de preguntas y al final del grupo de preguntas.

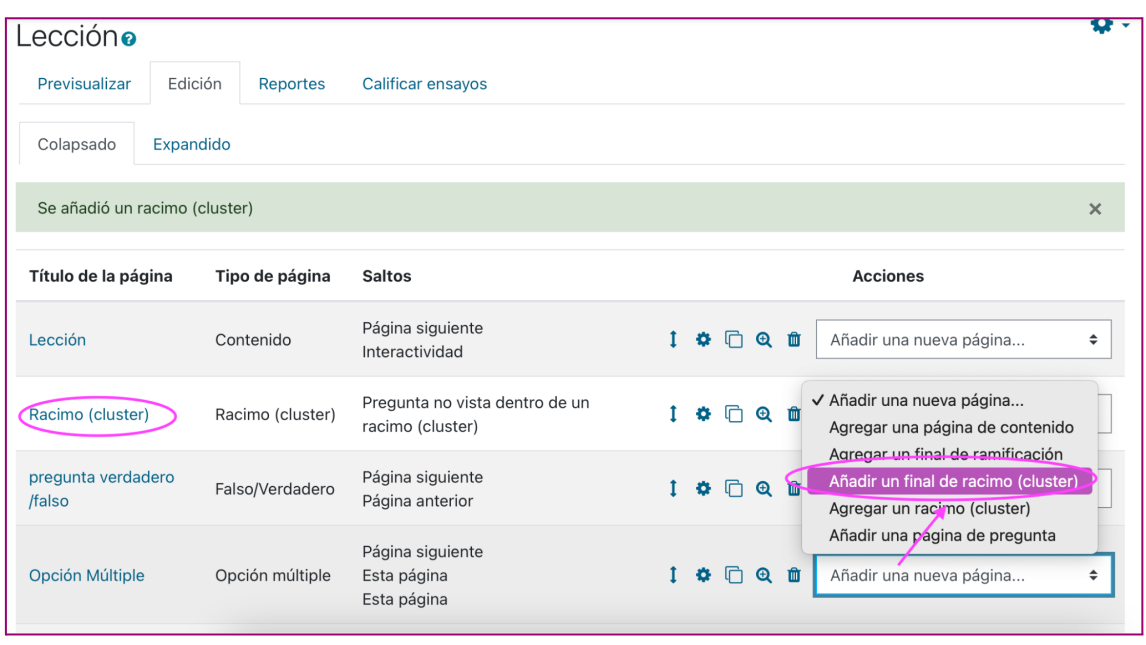

Luego de agregar un **Cluster** y varias páginas de preguntas, se debe agregar un **Final de racimo (cluster)**.

**2.1.4 Añadir una página de pregunta:** añade una pregunta que puede ser **Ensayo** (esta es la única pregunta abierta), **Verdadero/falso**, **Numérica**, **Opción múltiple**, **Relacionar columnas** o **Respuesta corta**. En la misma página, se selecciona el valor de la pregunta, como así también se puede seleccionar abajo de cada respuesta en qué sentido se direccionará el recorrido.

Los tipos de preguntas que pueden presentarse en una Lección son:

- **Falso/Verdadero:** el/la estudiante debe decidir si la oración que se presenta es verdadera o es falsa.
- **Opción múltiple:** el/la estudiante debe elegir en una lista de respuestas. La opción correcta puede ser una o varias si se elige "respuesta múltiple". Cada vez que se presenta la pregunta, las opciones se barajan.
- **Ensayo**: ofrece una caja de texto al/la estudiante para sumar una producción propia. Se califica de forma individual y manual. Por su tipo de recuperación y corrección no se recomienda su uso.

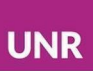

- **Numérica**: requiere un número como respuesta. También puede aceptarse un número comprendido dentro de un rango; el separador del rango a emplear es el carácter de dos puntos (:). Por ejemplo, para aceptar como correcto cualquier número entre 10 y 12 (10, 11 y 12), usted escribiría 10:12 en la caja de respuesta.
- **Relacionar columnas**: permite configurar listas de elementos, como por ejemplo palabras, imágenes, números, u otras, que deberán ser emparejadas con otra lista.
- **Respuesta corta**: una sola palabra o una frase corta como respuesta. El/la docente debe anticipar las respuestas posibles y escribirlas en las cajas desplegables, empleando comodines \* si fuera apropiado. Ejemplo del uso de comodín: si en la respuesta correcta indicamos: hidrógeno\*oxígeno, será válido tanto si el/la estudiante escribe: hidrógeno y oxígeno, como si escribe hidrógeno, oxígeno o hidrógeno-oxígeno u otra forma. Se debería incluir una caja con: oxígeno\*hidrógeno

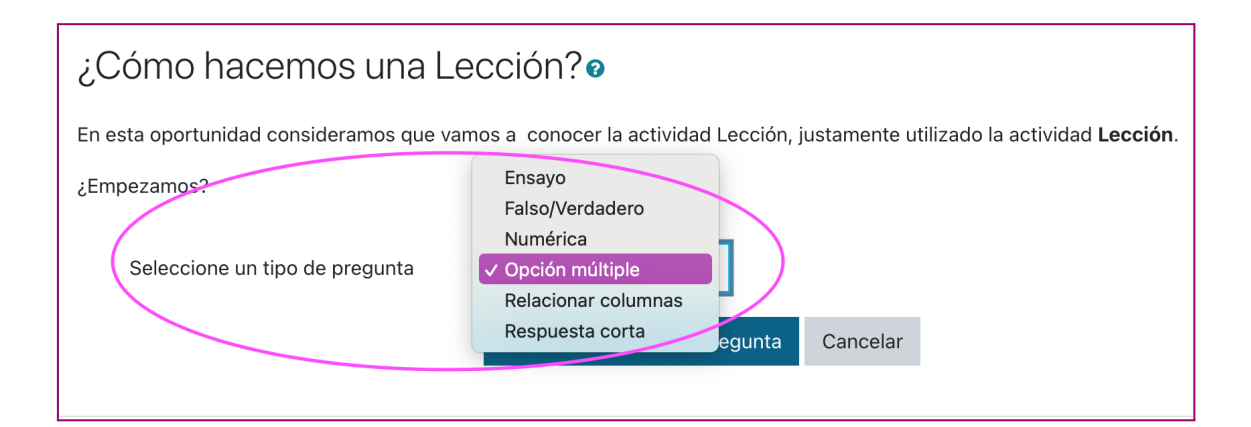

Al añadir una pregunta, se deben configurar las retroalimentaciones. Sugerimos explotar estas opciones que ofrece la plataforma para andamiar los procesos de aprendizaje. Por ejemplo, al configurar una pregunta de tipo Falso/Verdadero, puede realizar un comentario de retroalimentación para cada una de las opciones elegidas. Además, se debe programar el flujo de la Lección. En este sentido, se puede disponer un curso diferente para cada una de las respuestas, continuando

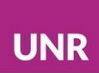

hacia la página siguiente cuando se elige la opción correcta y derivando a otras páginas de contenido (repaso) o ejercicios equivalentes para reforzar cuando la elección fue equivocada.

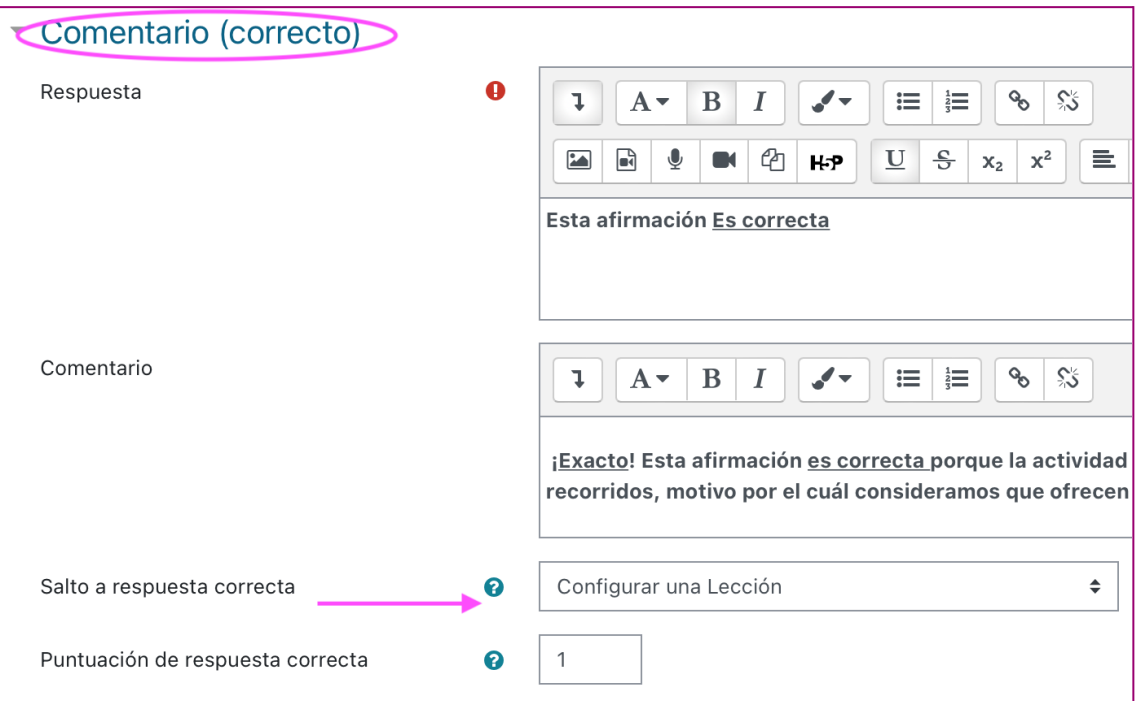

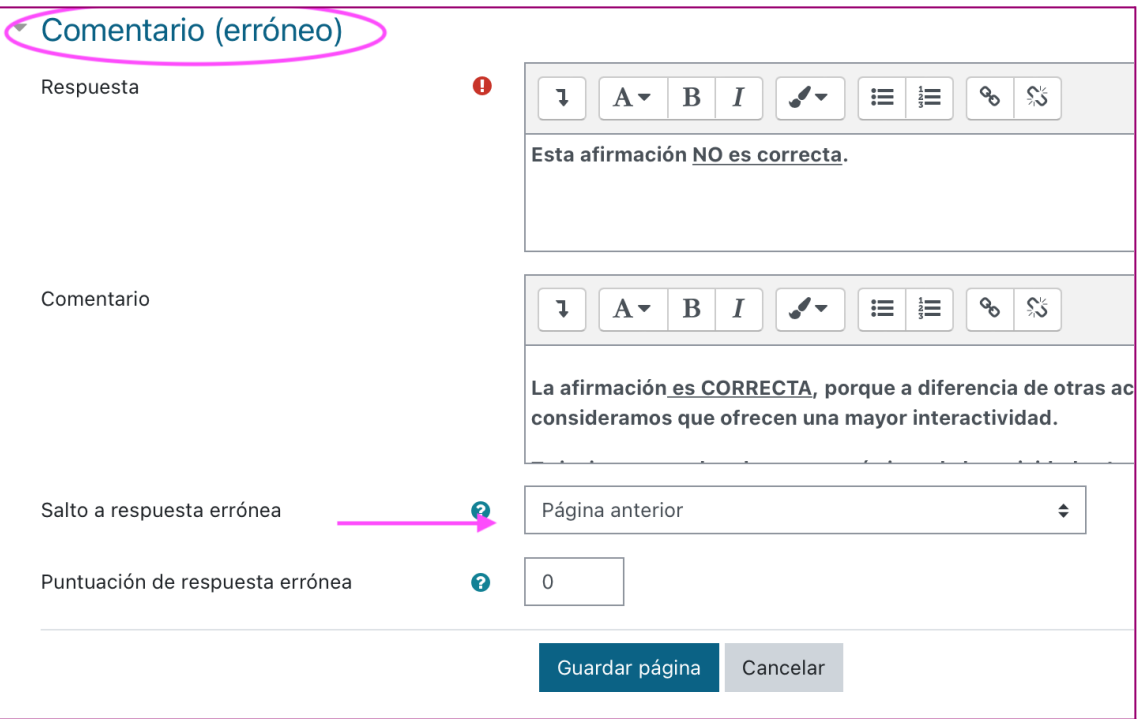

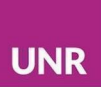

#### 2.2 Contenidos desde Edición

Una vez que la lección ya tiene contenidos, solo se puede editar desde la pestaña **Edición**.

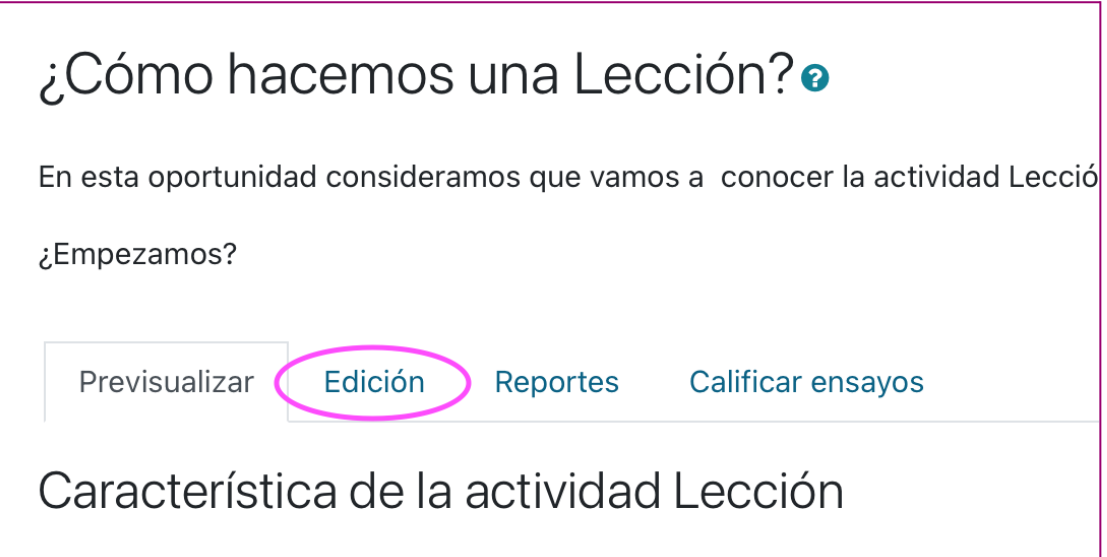

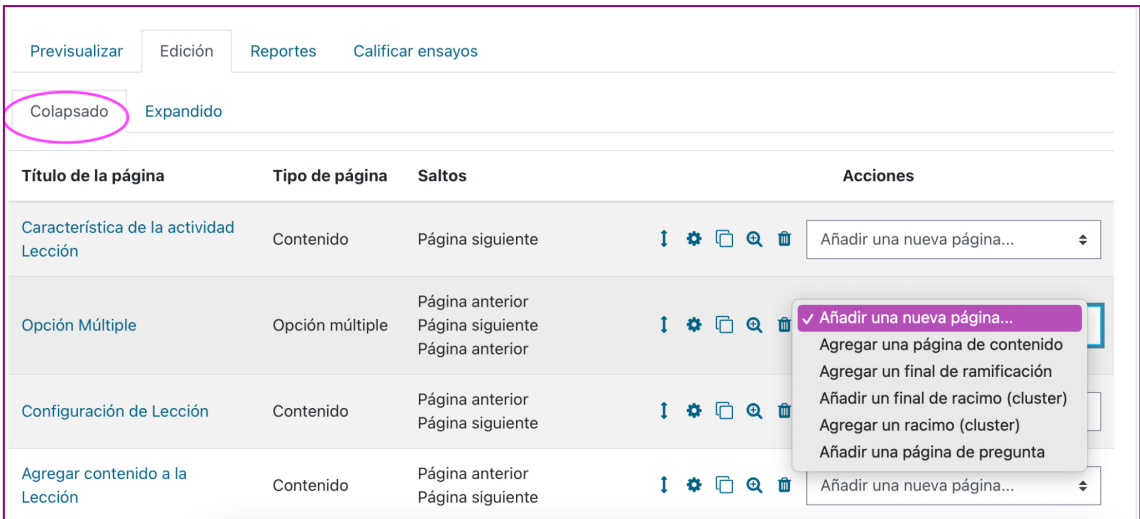

La **Edición** se puede ver colapsada o expandida. En esta pantalla, figuran todas las páginas de contenido y de preguntas. En este espacio, se pueden mover las

preguntas con el ícono de las flechas, editarlas seleccionando el ícono del engranaje, visualizarlas con el ícono de la lupa o descartarlas con el ícono del cesto. Por otro lado, al final se encuentra una casilla para seleccionar la opción a anexar. Estas opciones son las mismas que se encuentran al comenzar la Lección.

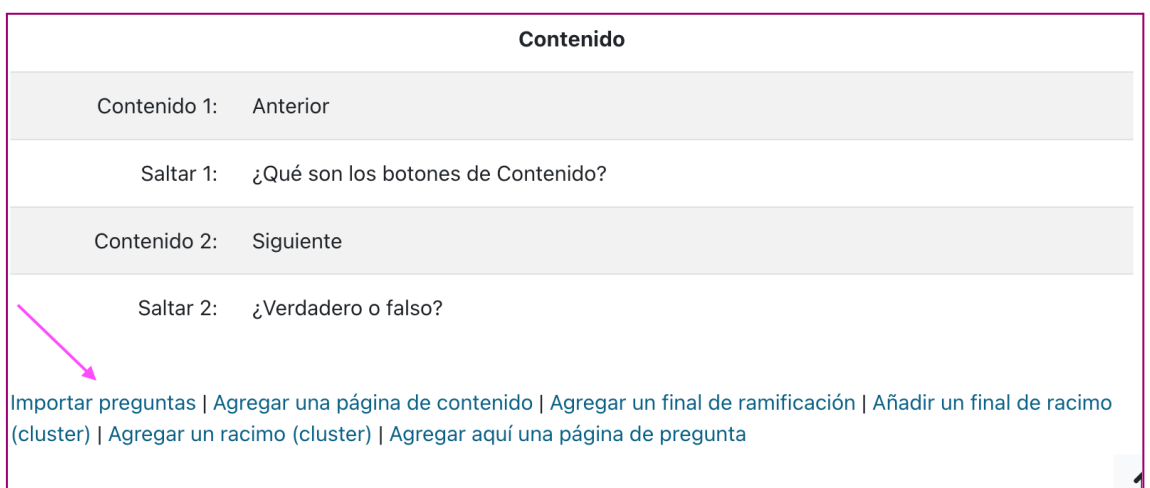

## 3. Reporte de la Lección

Para poder ver las acciones de las y los estudiantes en la actividad **Lección**, se debe elegir la pestaña **Reportes**. Dentro de esta pestaña se encuentran dos opciones: **Visión General** y **Estadísticas detalladas.**

En **Visión general**, se encuentran los intentos de cada participante. Es posible seleccionar cada intento y ver en detalle el recorrido y respuestas del/la participante.

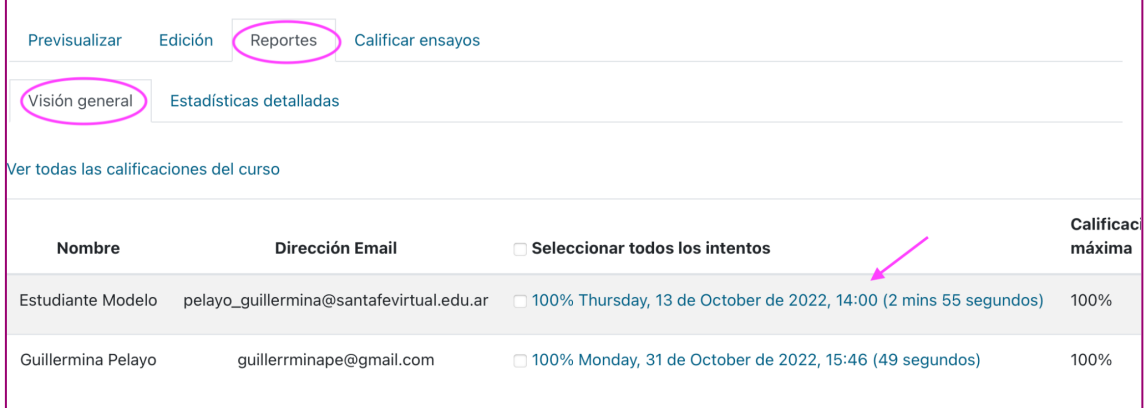

**UNR** 

En la pestaña **Estadística detallada**, se muestran las páginas y el porcentaje de estudiantes que han elegido una u otra opción.

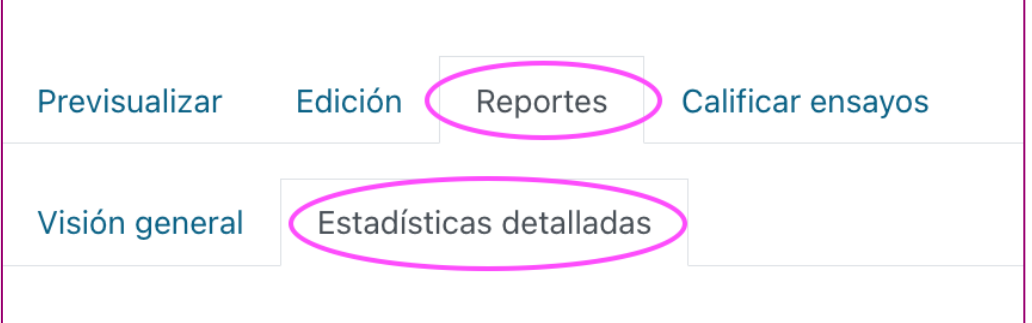

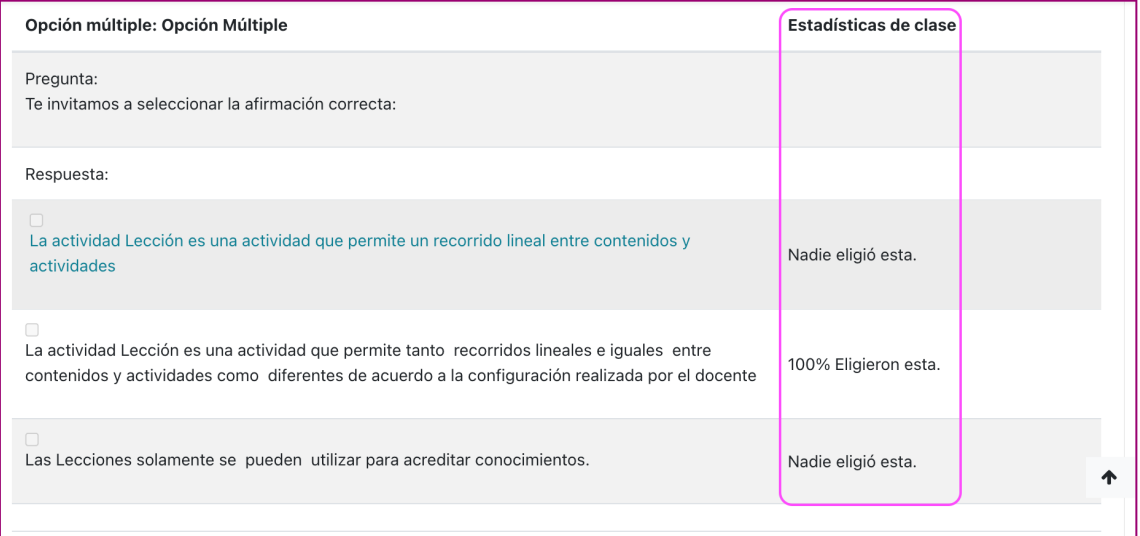

## 4. Calificar Ensayos

En el caso de que la Lección tenga preguntas de Ensayo, se califican de manera manual desde la pestaña **Calificar ensayos**. En el caso de que la Lección permita varios intentos, se encontrará cada una de las participaciones que hayan tenido los/as participantes en el o los Ensayos.

Para visualizarlos y corregirlos es necesario ingresar en cada intento.

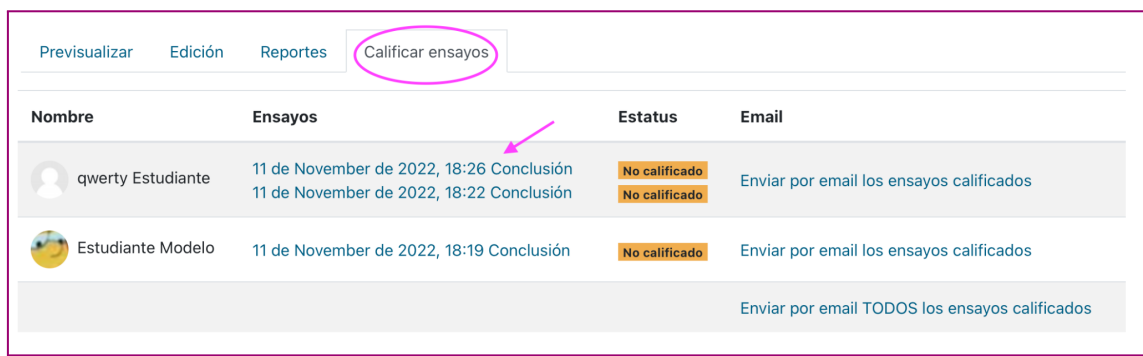

En cada **Ensayo** que haya participado el/la estudiante, se puede realizar el comentario de retroalimentación, puntuar y guardar.

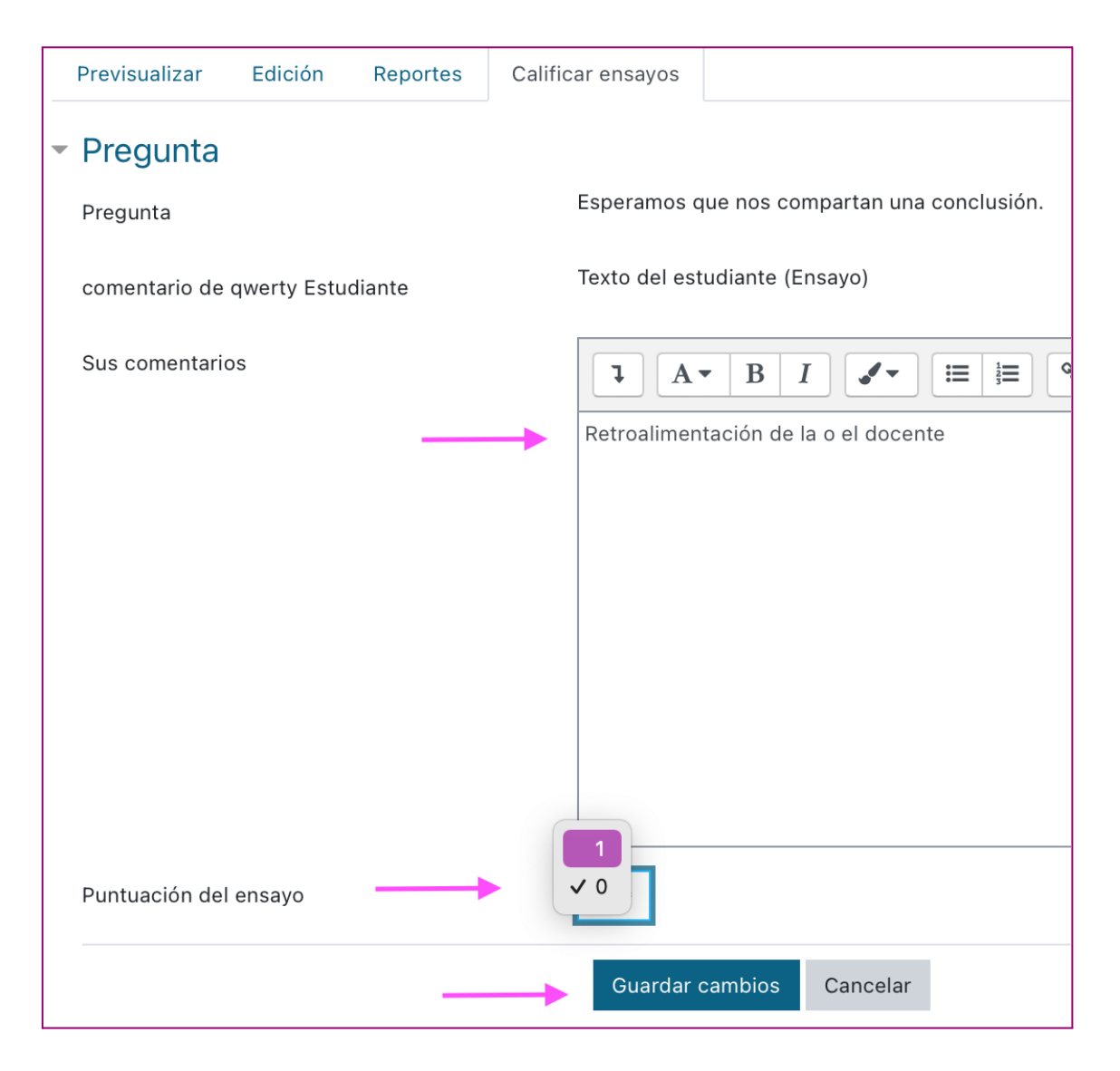

La retroalimentación y la evaluación se puede enviar por mail.

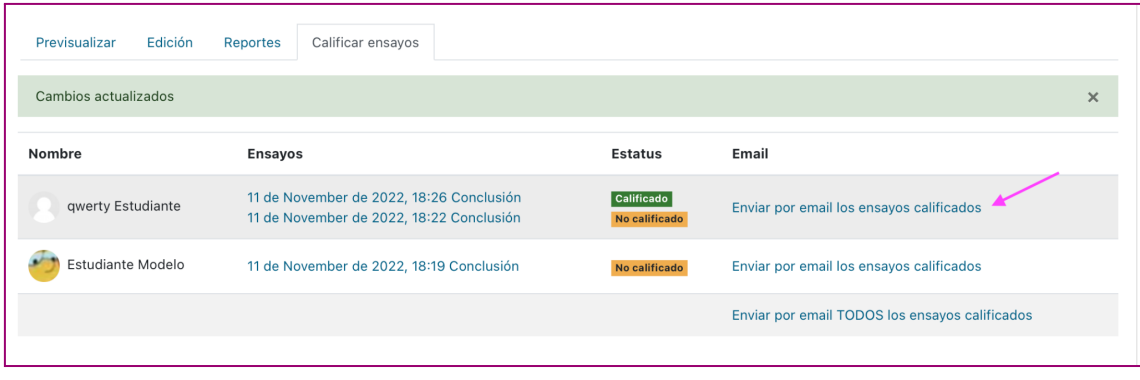

Cómo citar este texto: Pelayo, G. y Cenacchi, M. (2022). *Actividad Lección -*

*Moodle*, Capacitación Herramientas Moodle: Libro, lección, H5P y Taller, Campus Virtual, UNR, Universidad Nacional de Rosario

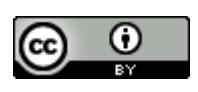

Esta obra está bajo una Licencia Creative [Commons](http://creativecommons.org/licenses/by/4.0/) Atribución 4.0 [Internacional](http://creativecommons.org/licenses/by/4.0/).